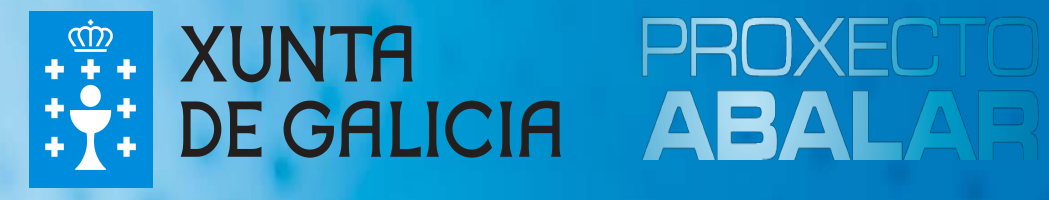

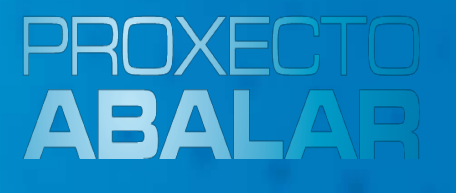

# **espazoAbalar Guía para o profesorado**

#### Acceso espazo Profesorado

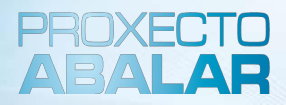

No caso de que prefira acceder por medio do **usuario e contrasinal do correo da Consellería** debe seguir os seguintes pasos:

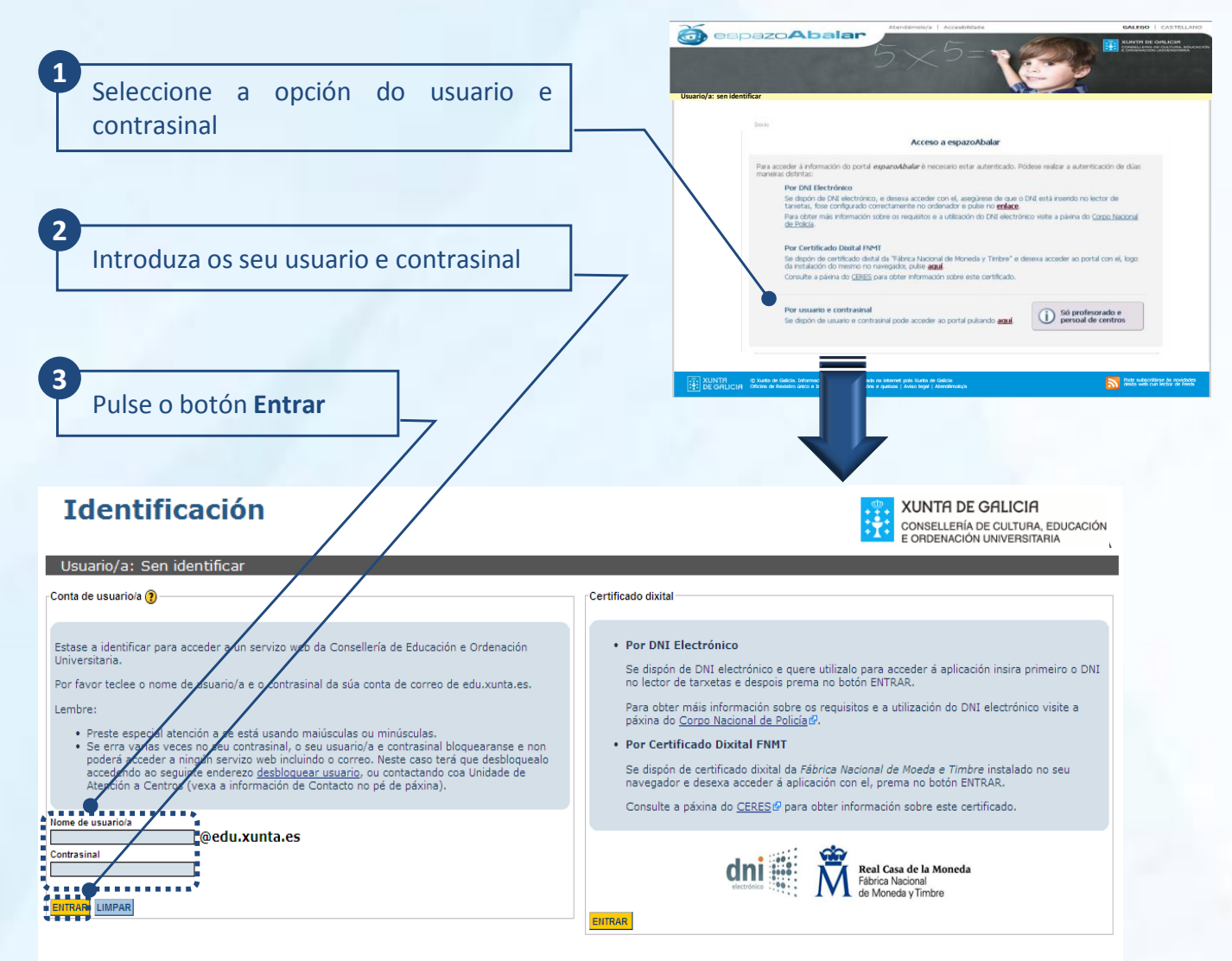

Información de contacto: Para calquera aclaración ou dúbida node noñerse en contacto coa UAC a través dunha destas oncións:

· chamando ao número 902 90 54 45<br>· correo electrónico no enderezo uac@edu.xunta.es

Información de contacto: Para calquera aclaración ou dúbida pode poñerse en contacto coa Unidade de Atención a Centros chamando ao número 902 90 54 45, ou mediante correo electrónico no enderezo uac@edu.xunta.es.

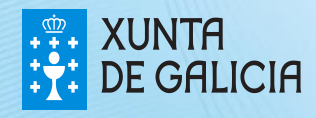

**DE GALICIA** 

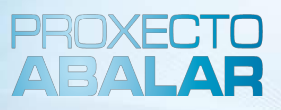

10

Actualmente, o acceso ao espazo Profesorado está dispoñible para todos os docentes que sexan titores/as ou profesores/as dalgún grupo que imparta ensinanzas en centros públicos e privados de **educación infantil, primaria, secundario, bacharelato, ciclos formativos e PCPI**. Os docentes que non sexan titores/as ou profesores/as dun dos centros mencionados anteriormente, poderán acceder á aplicación de datos persoais e ligazóns. Cando intenten acceder ao resto de funcionalidades, amosarase a seguinte pantalla:

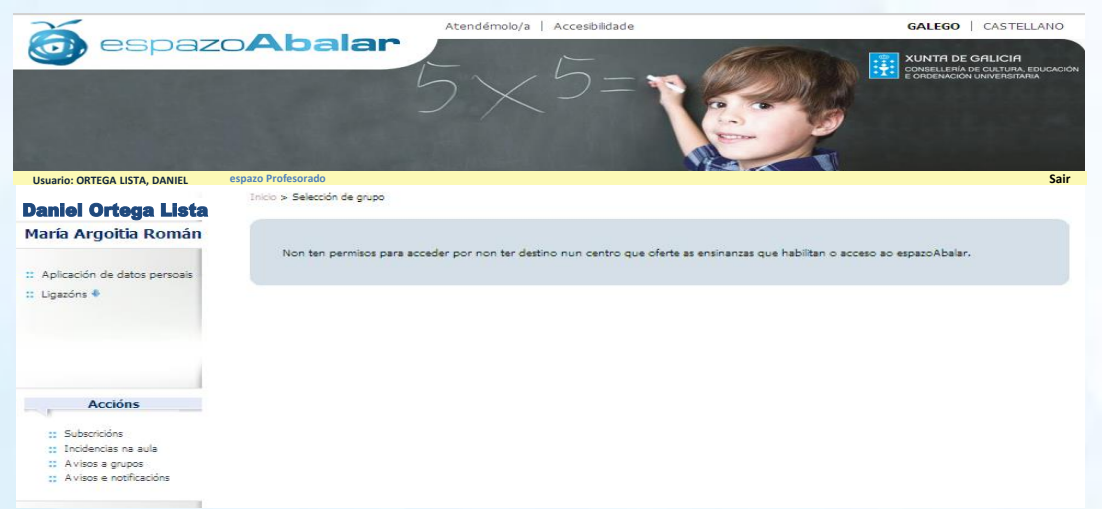

Unha vez autenticado no **espazo Profesorado** o primeiro que deberá facer será seleccionar con que grupo (dos que é profesor/a ou titor/a) desexa acceder ás funcionalidades.

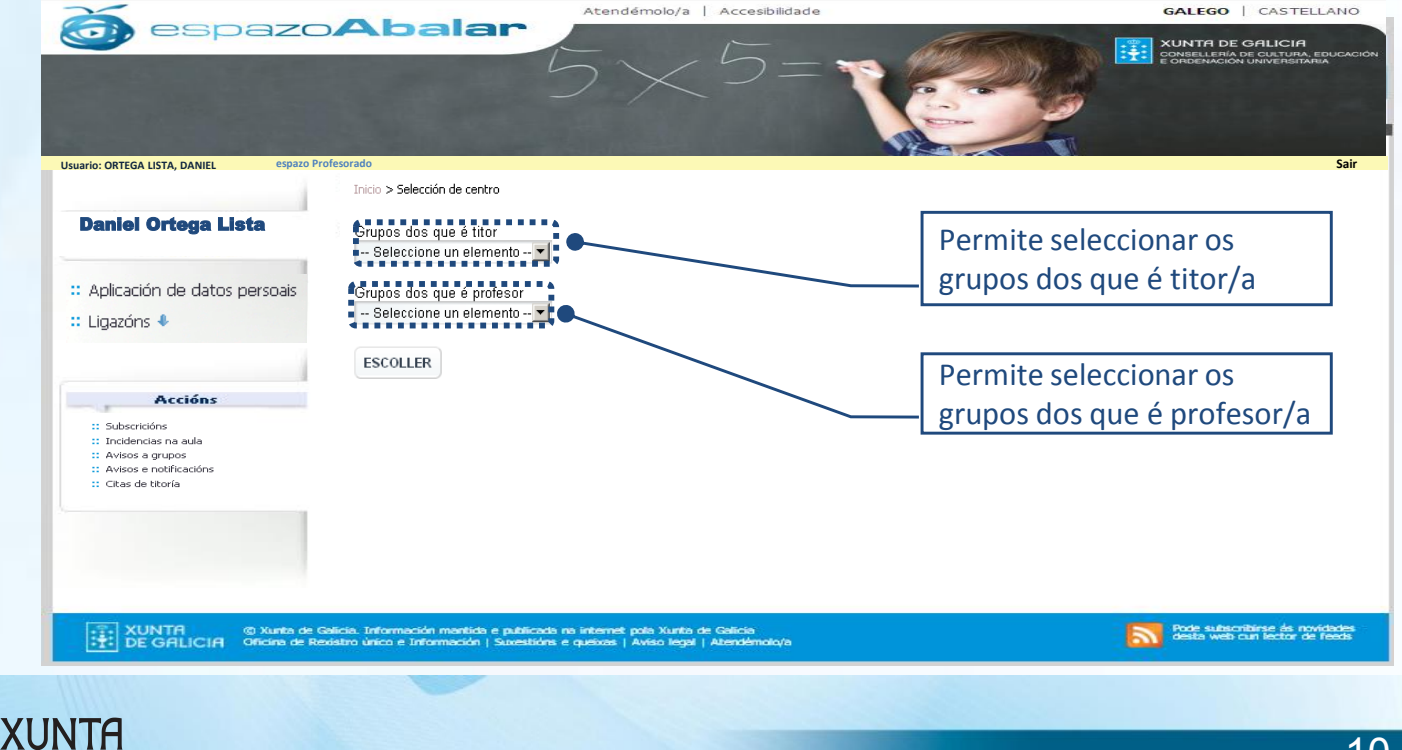

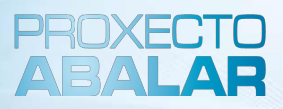

Unha vez autenticado no **espazo Profesorado** e seleccionado o grupo co que desexa traballar, poderá realizar unha variedade de accións que se explican a continuación:

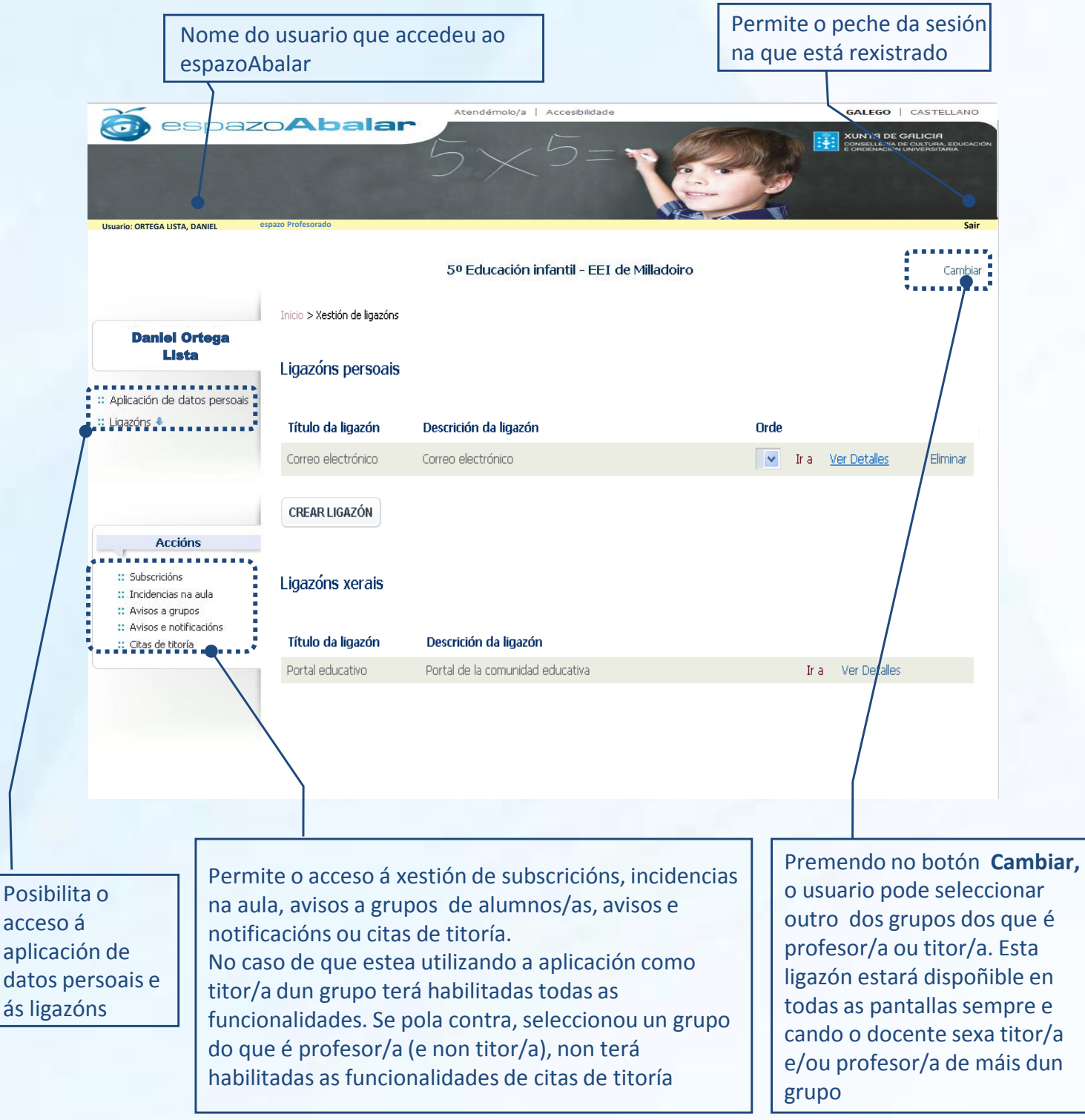

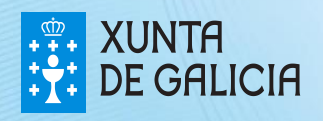

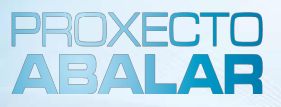

Dende o espazo Profesorado ten acceso á **aplicación de datos persoais**, onde pode consultar e actualizar os seus datos relativos a enderezos, teléfonos, datos económicos, etc.

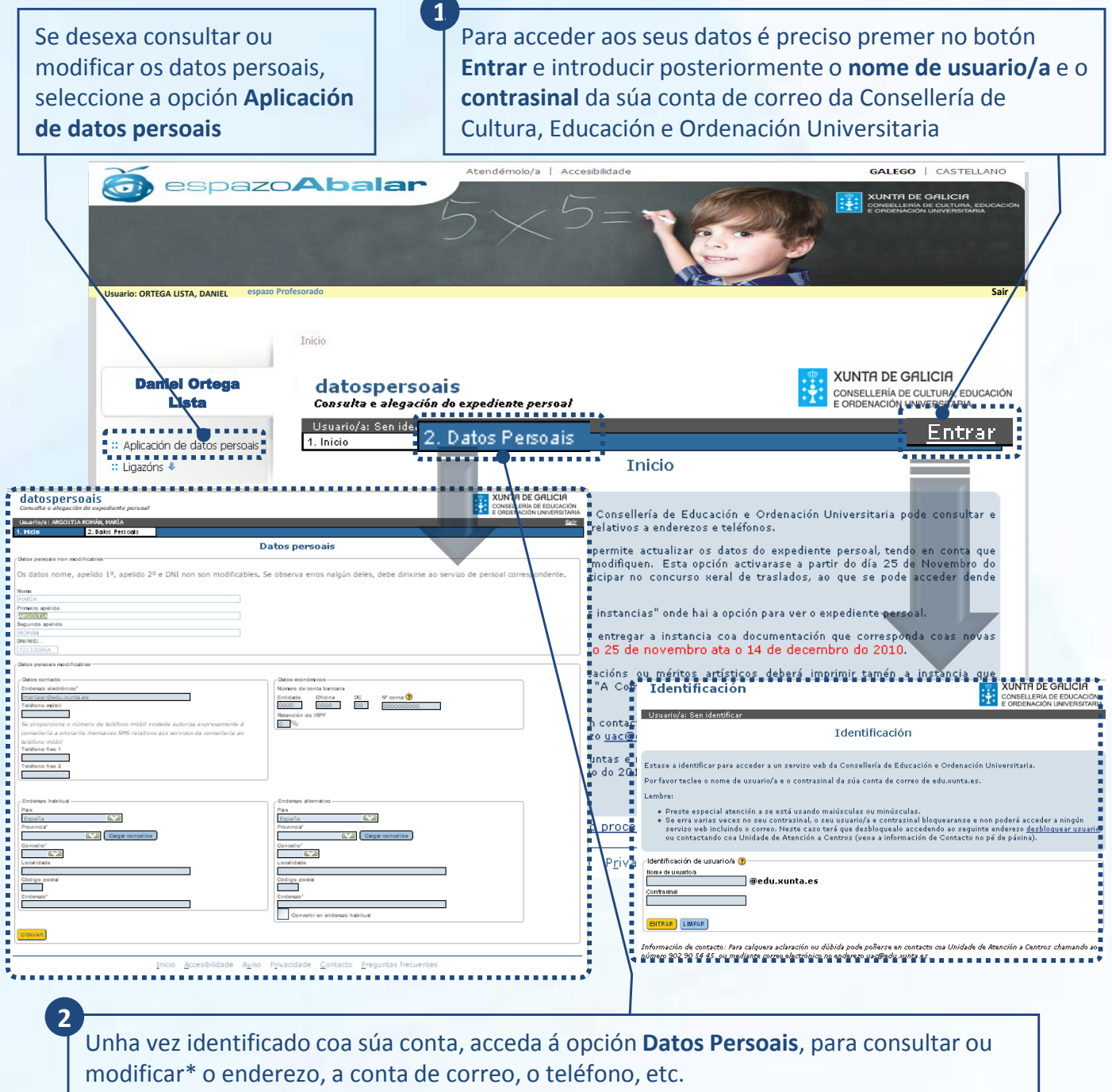

Para que se rexistren os cambios é preciso marcar o botón **Gravar**.

*\* Para modificar o nome, apelidos e DNI terá que dirixirse ao servizo de persoal correspondente.*

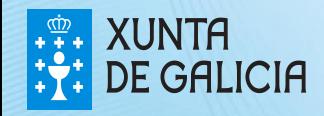

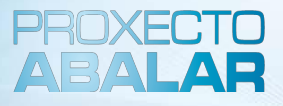

Neste apartado, cada profesor/a poderá xestionar as súas **ligazóns**, consultando aquelas **ligazóns xerais** creadas pola Consellería e creando e consultando as **ligazóns persoais** creadas por un mesmo.

Para acceder ao apartado de **Ligazóns** prema neste botón. Para ver a listaxe de ligazóns dispoñibles marque na frecha

Esta sección amosa a **información** de todas as **ligazóns,** detallando o título e a descrición. Pero tamén poderá ordenar as ligazóns persoais como mellor lle pareza e acceder directamente a elas pulsando o botón **Ir a**

Tamén ten dispoñible en todo momento a opción de **Eliminar** aquelas ligazóns persoais que non considere necesarias

GALEGO | CASTELLANO

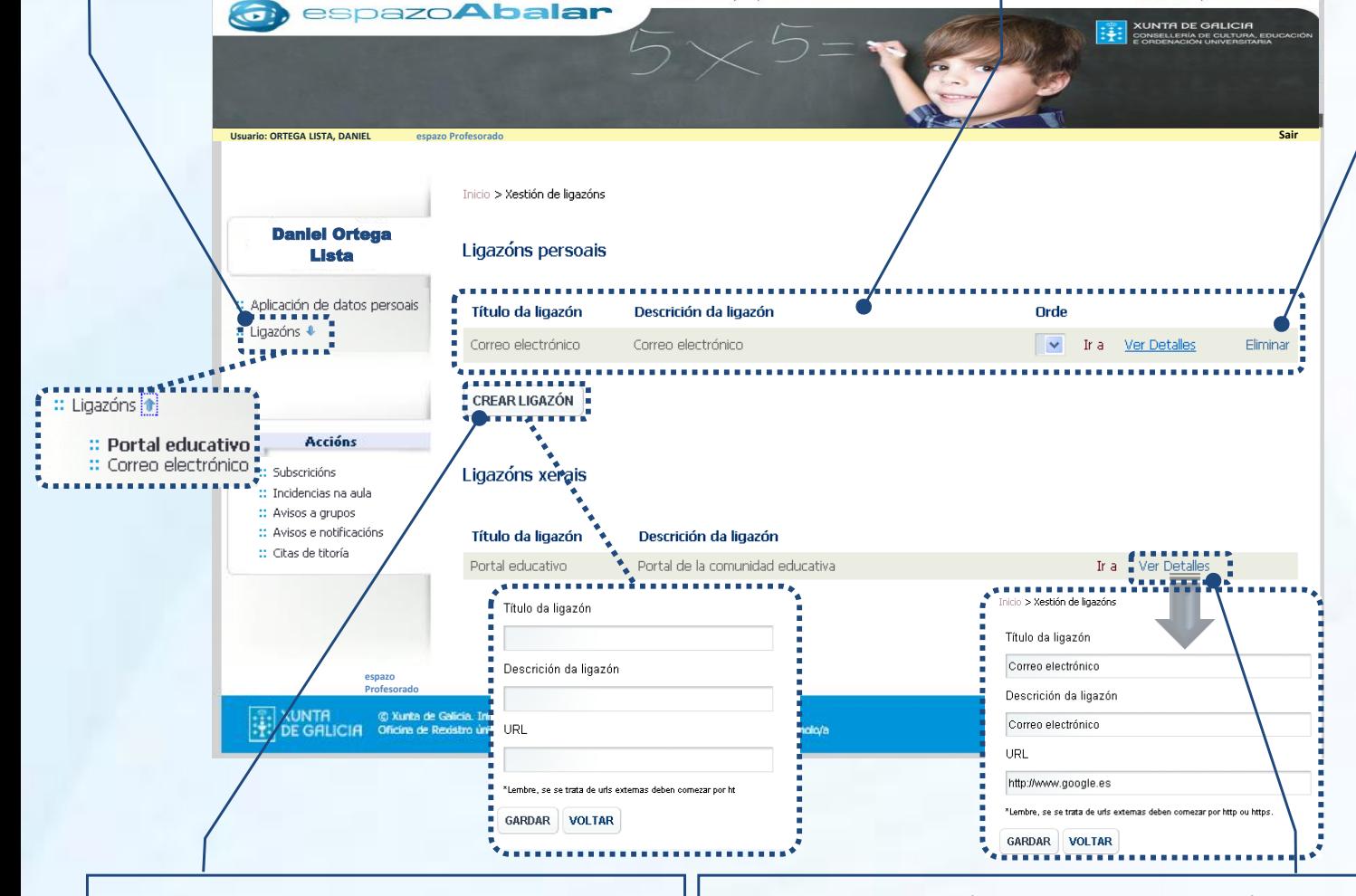

#### Para **crear unha nova ligazón**:

- 1. Prema no botón **Crear ligazón**
- 2. Cubra os datos que se lle solicitan: escriba o título da ligazón que quere crear, unha descrición e a URL
- 3. E finalmente, seleccione o botón **Gardar**

Seleccionando o botón **Ver detalle**, amosaráselle toda a información introducida na creación da ligazón.

Tamén pode realizar **modificacións** das ligazóns en calquera dos campos. Para que se rexistren os cambios é necesario premer no botón **Gardar** e no caso de que non desexe procesar os cambios seleccione Voltar

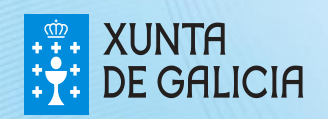

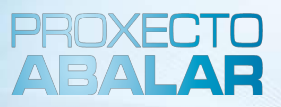

Como titor/a, ten a posibilidade de xestionar as súas **subscricións** no referente á xustificación de faltas e á solicitude de titorías por parte dos responsables dos alumnos/as.

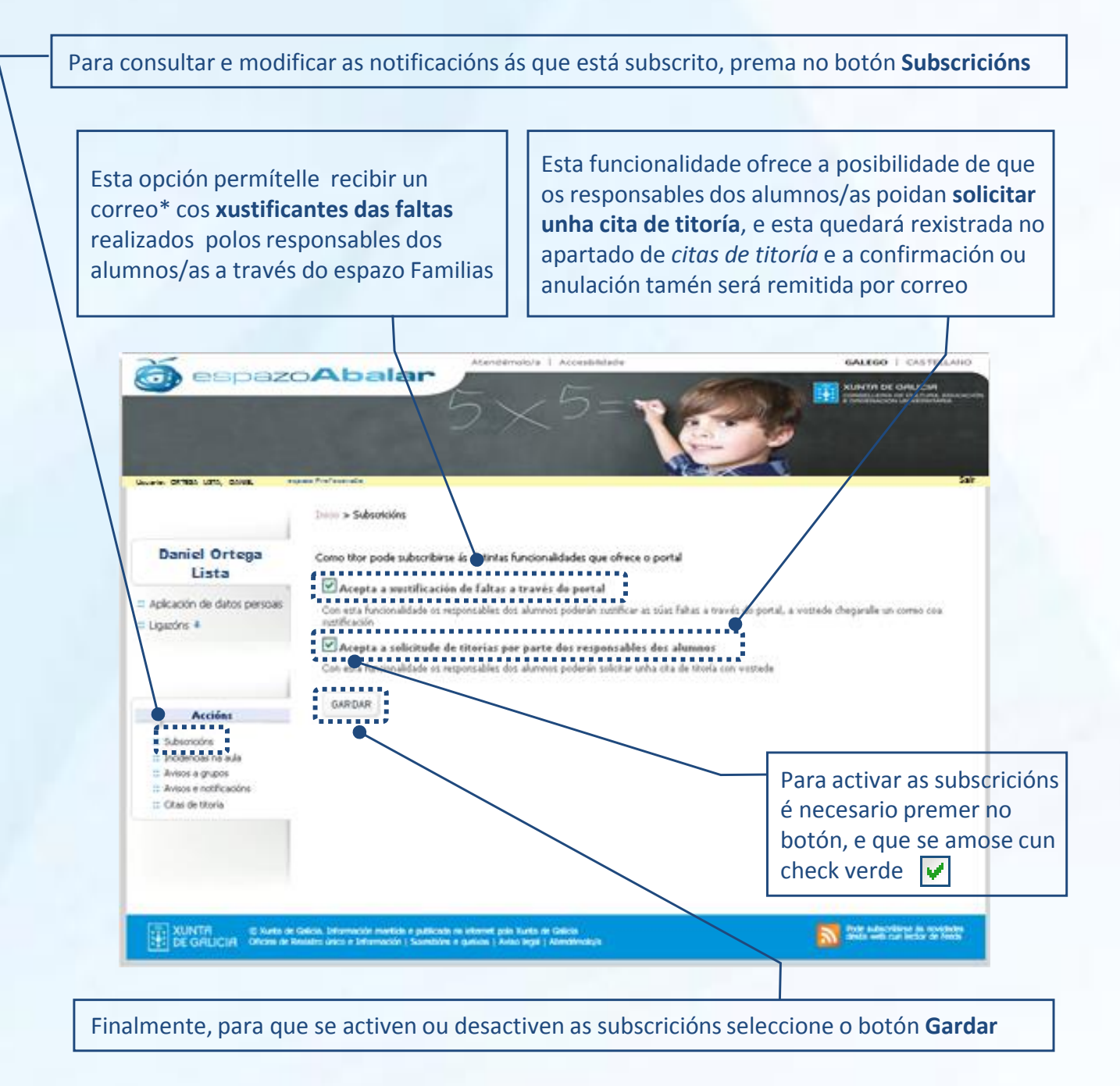

\* Os xustificantes enviaranse ao correo electrónico rexistrado no apartado de Aplicación de datos persoais. Se desexa *realizar algún cambio nesta conta terá que seguir os pasos que se indican na páxina 12.*

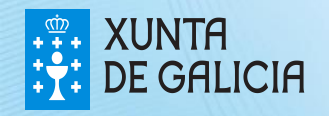

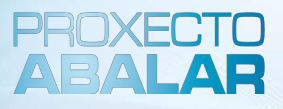

No apartado **incidencias na aula** o titor/a pode visualizar a todos os alumnos/as aos que imparte clase, o nome dos responsables e se estes están subscritos ou non a este tipo de notificacións. Tamén pode enviar avisos a aqueles responsables que están subscritos e ver as incidencias creadas anteriormente.

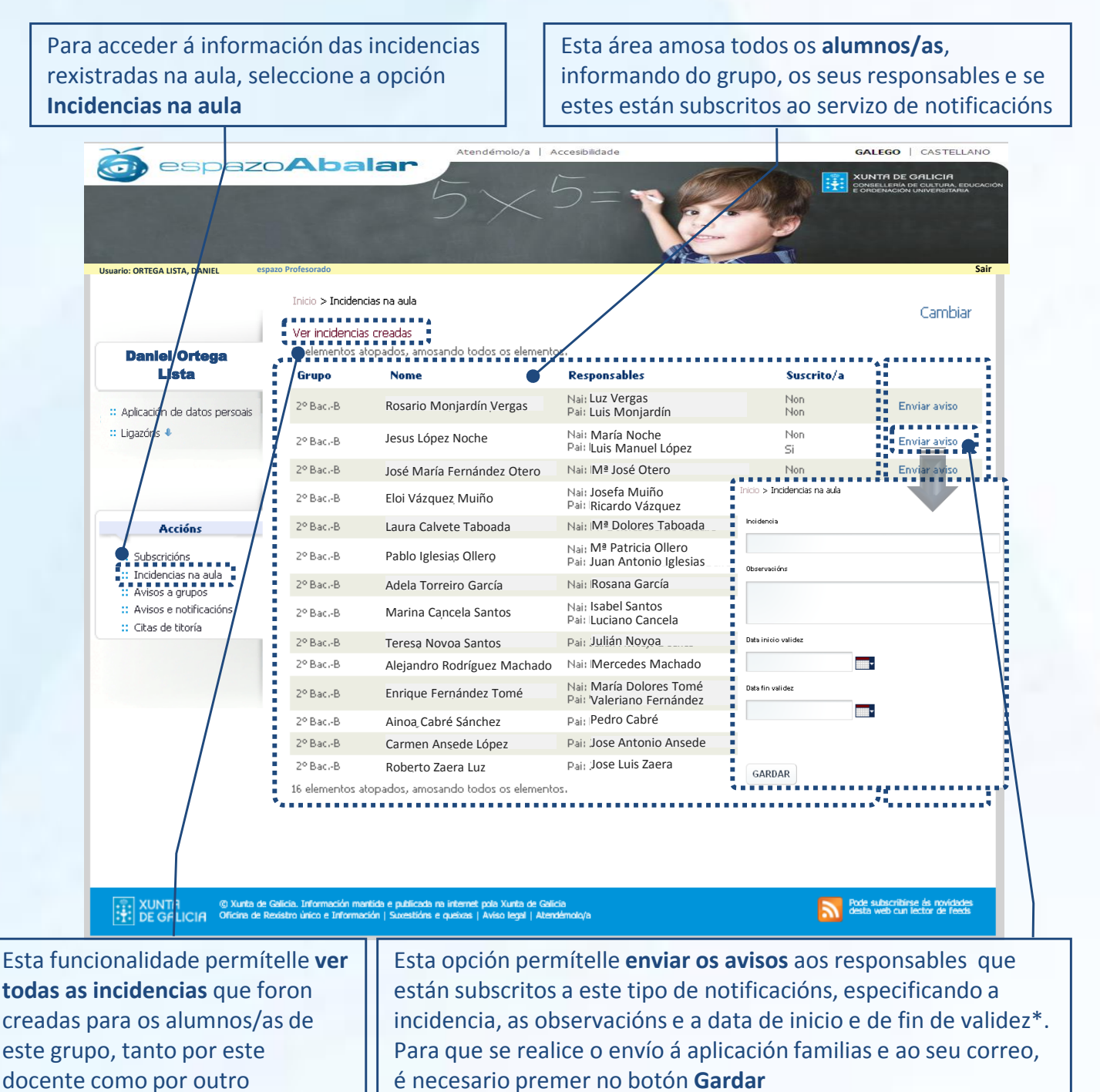

*\* As incidencias estarán visibles, tanto para os responsables coma para vostede, entre as datas de inicio e fin da validez*

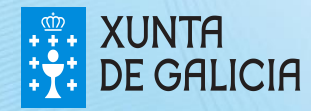

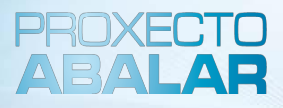

Cando se preme a ligazón "**Ver incidencias creadas" no apartado Incidencias na aula**, amósanse as incidencias creadas para os alumnos dese grupo, tanto polo usuario autenticado, como por outro profesor/a ou titor/a. Se o usuario autenticado é o creador da incidencia, poderá, ademais, eliminar ou modificar a mensaxe.

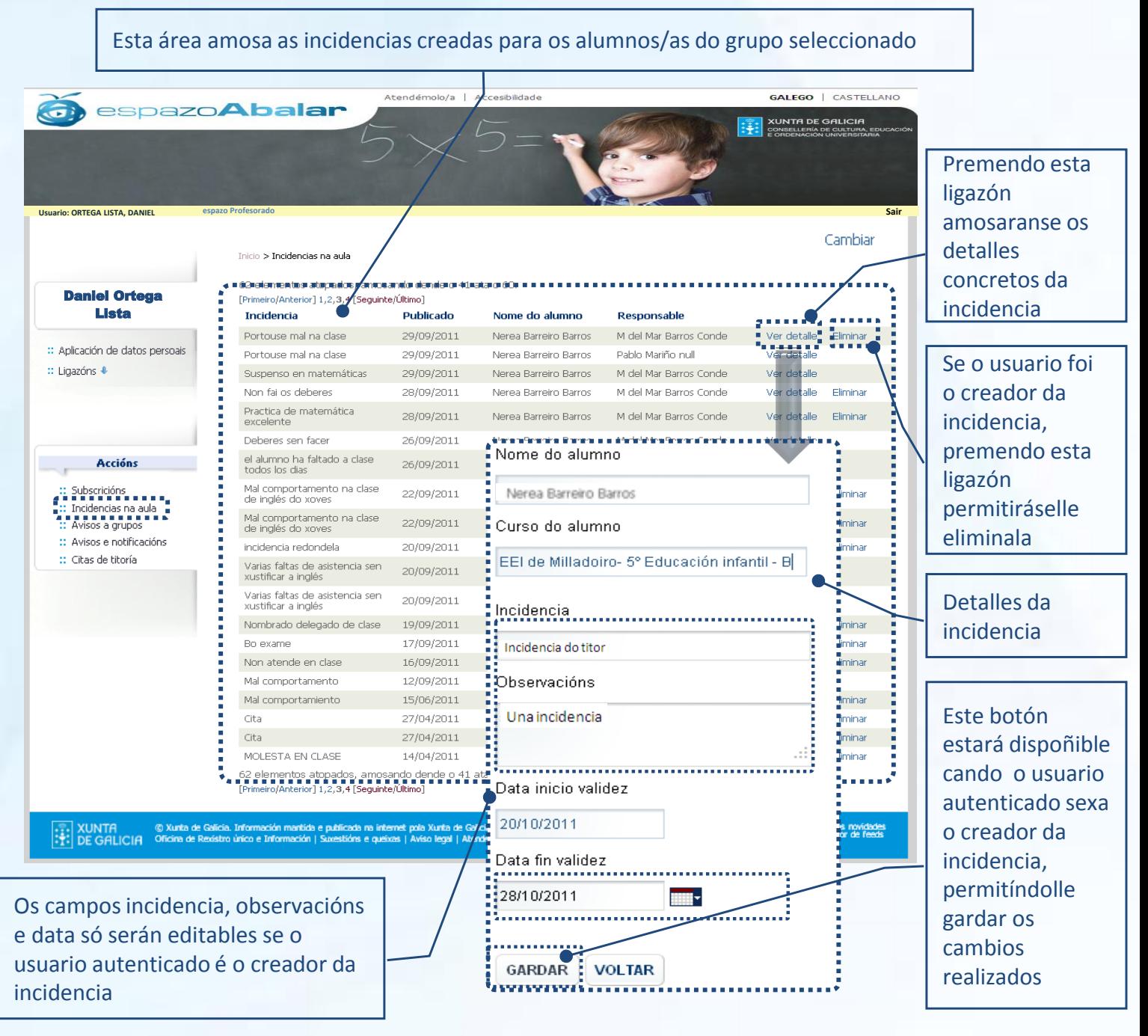

*\* As incidencias estarán visibles, tanto para os responsables coma para vostede, entre as datas de inicio e fin da validez*

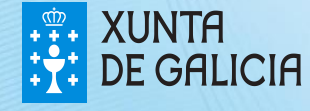

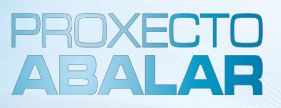

O espazo Profesorado tamén permite aos titores/as realizar avisos e consultar aqueles **avisos** realizados previamente **aos responsables do seu grupo de alumnos/as.**

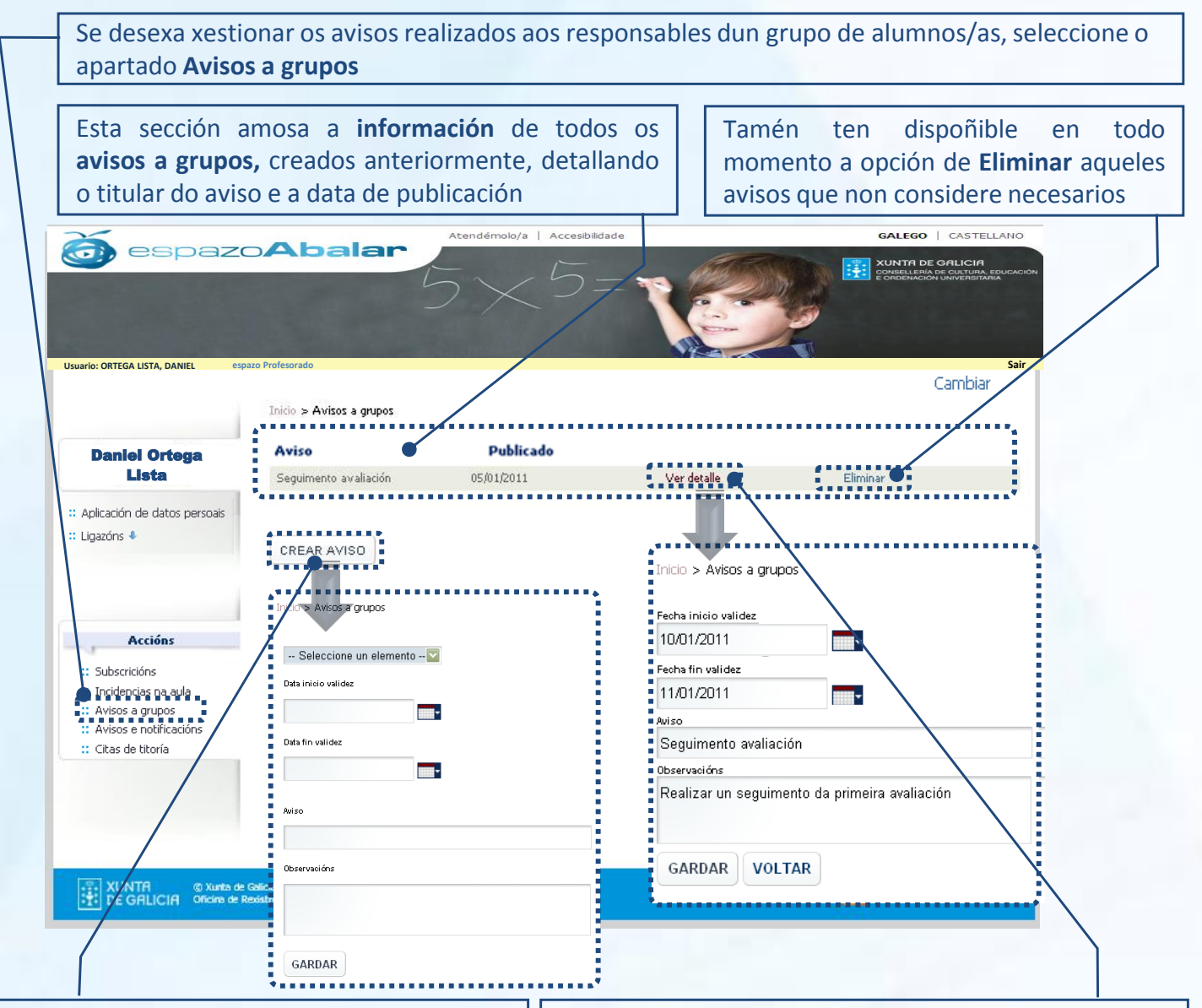

#### Para **crear un aviso novo**:

- 1. Prema no botón **Crear aviso**
- 2. Cubra os datos que se lle solicitan: seleccione o grupo de alumnos/as para que se realice o aviso aos seus responsables, indique a data de inicio e de fin da validez do aviso, o titular do aviso e as observacións
- 3. E finalmente, seleccione o botón **Gardar**

Unha vez creados os avisos, pode dispoñer de toda a información seleccionando o botón **Ver detalle**, no que se lle amosará a información introducida no momento da creación do aviso.

Tamén pode realizar **modificacións** dos avisos en calquera dos campos. Para que se rexistren os cambios é necesario premer no botón **Gardar** e no caso de que non desexe procesar os cambios seleccione **Voltar**

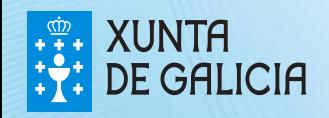

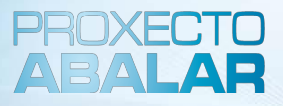

Neste apartado, todos os profesores/as poderán visualizar as **notificacións e avisos** creados polo centro ou pola Administración (Consellería) para cada un dos seus grupos de alumnos/as.

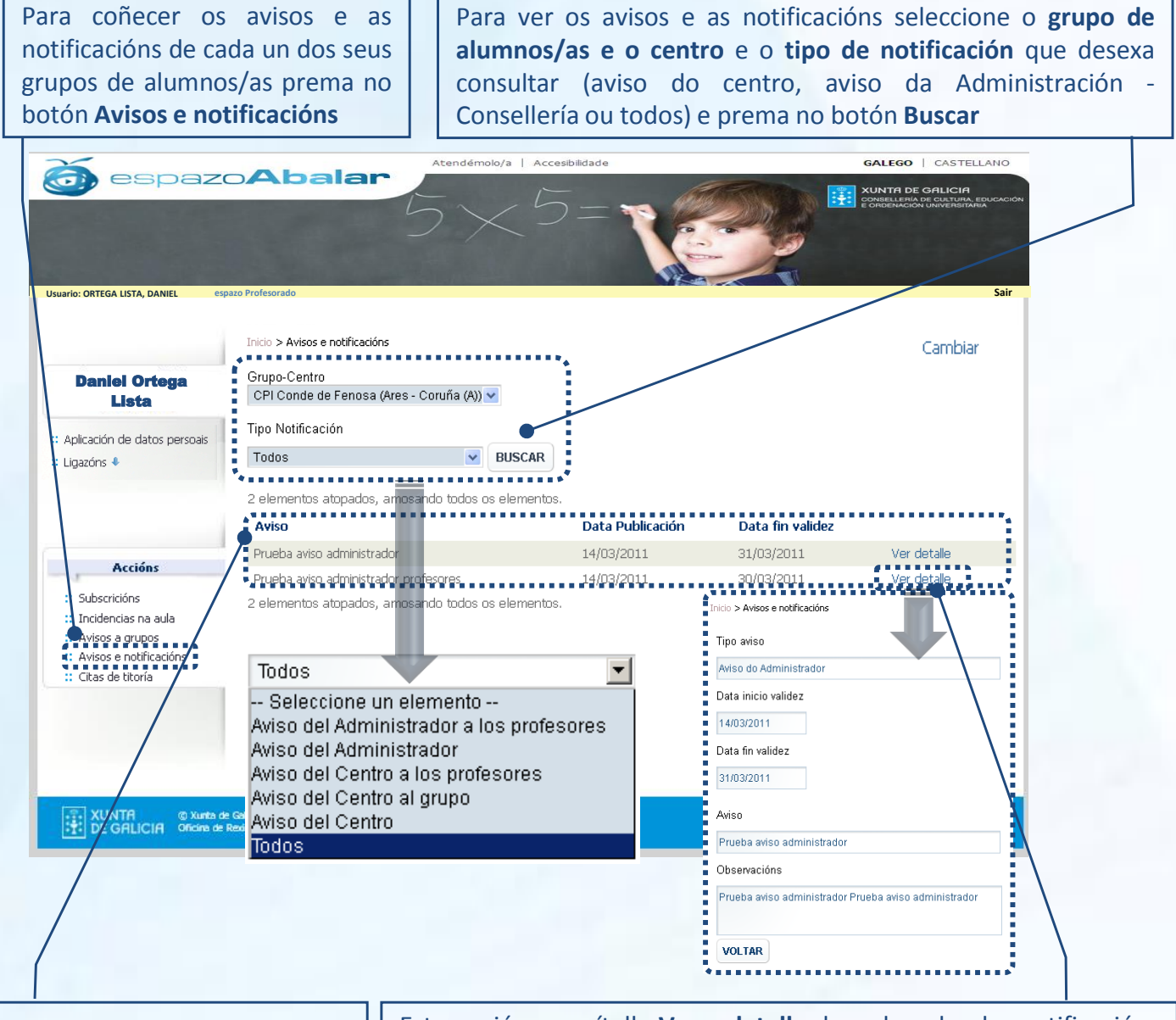

Unha vez realizados os filtros da busca, a aplicación amosaralle cada un dos **avisos** que cumpren os requisitos marcados, así como a **data de publicación** e a **data de fin de validez**

Esta opción permítelle **Ver o detalle** de cada unha das notificacións e avisos creados e dispoñer de toda a información introducida polo creador deste aviso no momento da súa creación (tipo de aviso, data de inicio e de fin de validez, o titular do aviso e as observacións).

Para voltar a pantalla de Avisos e notificacións seleccione o botón **Voltar**

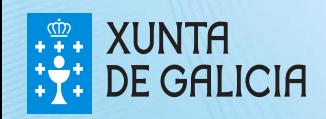

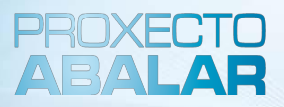

Finalmente, o espazo Profesorado permite aos titores/as xestionar as súas **citas de titoría** cos responsables de cada alumno/a.

Para realizar un seguimento das titorías, prema na opción **Citas de titoría** Atendémolo/a | Accesibilidade GALEGO | CASTELLANO  $\overline{\mathbf{G}}$ espazo**Abalar FR.** XUNTA DE GALICIA **Usuario: ORTEGA LISTA, DANIEL Usuario: ORTEGA LISTA, DANIEL espazo Profesorado Sair**Cambiar Inicio > Citas de titoría .............. niel Orteg<mark>a</mark> Data de solicitude Data da titoria Alumno/a Estado Ver detalle a a a a a a a a<br>Der detalle<br>Der s<u>onare</u> a *d* Lista 17/01/2011 10:00 Paula Pérez Ponte Pendente 05/01/2011 18:25  $\bullet$ 05/01/2011 11:48 11/01/2011 10:30 Anulada polo titor Ver detalle Paula Pérez Ponte :: Aplicación de datos persoais Confirmada 05/01/2011 11:22 10/01/2011 09:00 Ver detaile Paula Pérez Ponte :: Ligazóns ↓ Paula Pérez Ponte 04/01/2011 09/25 11/01/2011 09:00 Anulada polo responsable ver detalle Data de collolidade 0501/2011 18:25 **Accións** Data da 11bria<br>|-<br>| 17.01/2011 10:00<br>|-Data da tibria :: Subscricións \*\* Incidencias na aula. Echdo Avisos a grupos Pendente Avisos e notificacións Alumno/a as de titoría<br>Le e e e e e e e Paula Pérez Ponte Ob servaolón s Seguiniento de Paula **CONFIRMAR** .... XUNTP (3) Xunta de Galicia. Información mantida e publicada na internet pola Xunta de Galicia<br>| +1 : DE GF/LICIA | Oficina de Rexistro único e Información | Suxestións e queixas | Aviso legal | Atendém Motvo da cancelación **ANULAR** VOLTAR Para acceder á información pormenorizada dunha cita en Neste apartado detállanse todas as citas de concreto, prema na opción **"Ver detalle"**. titoría solicitadas polos responsables dos Neste apartado poderá: alumnos/as, informando dos seguintes datos: **1. Confirmar** unha cita de titoría solicitada por un 1. Data e hora na que solicitou a titoría responsable, sempre que o estado sexa "Pendente" 2. Data e hora na que desexa realizar a titoría **2. Anular** unha cita confirmada previamente, detallando 3. Estado da cita que pode ser: *pendente de*  os motivos de cancelación *confirmar, confirmada ou anulada* 3. Consultar os datos da cita. Se non se desexa realizar 4. Detalle da cita ningún cambio no estado da cita prema no botón **Voltar**

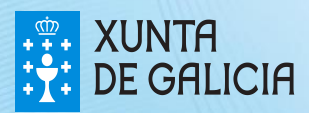

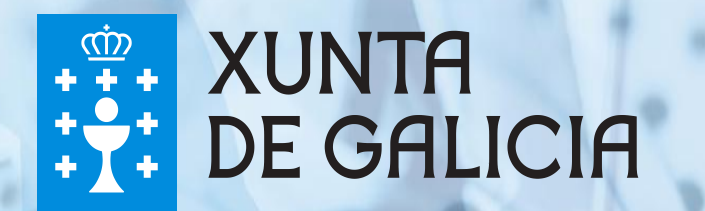